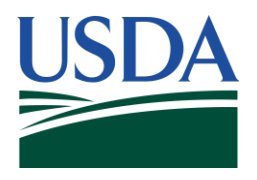

# **USDA 1890 National Scholars Application**

Applicant Guide

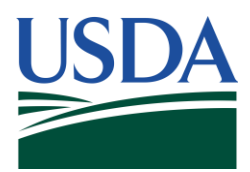

# **Table of Contents**

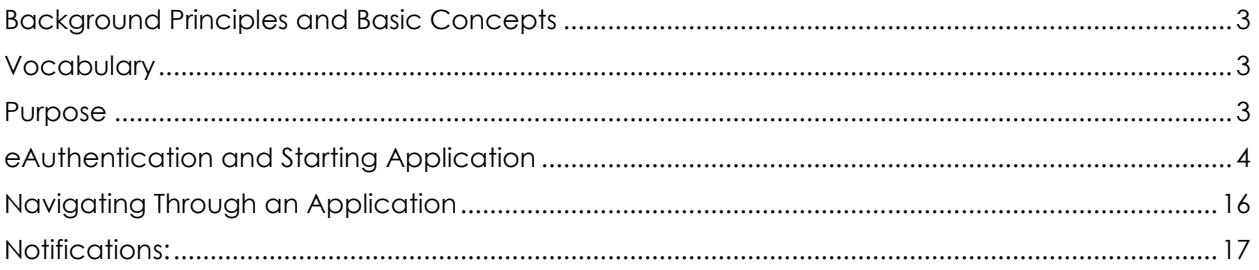

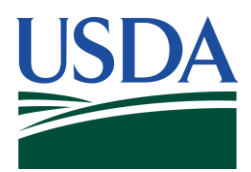

## <span id="page-2-0"></span>**Background Principles and Basic Concepts**

The 1890 National Scholars Program is a partnership program between the U.S. Department of Agriculture and 1890 Land-Grant Universities which provides full tuition, employment, employee benefits, fees, books, and room and board each year for up to 4 years to selected students.

## <span id="page-2-1"></span>**Vocabulary**

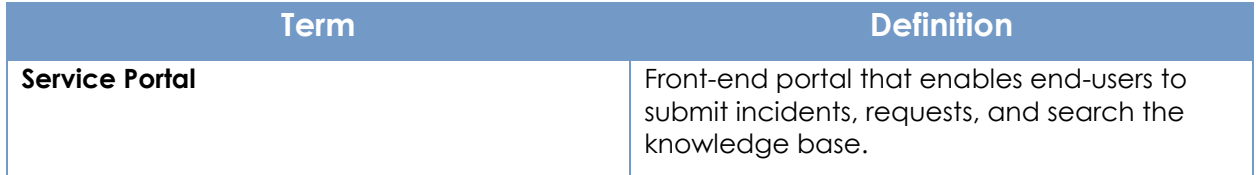

## <span id="page-2-2"></span>**Purpose**

The purpose of this guide is to walk applicants through the submission of an 1890 high school or college application.

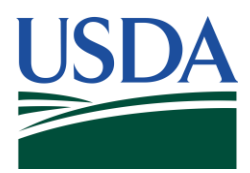

## <span id="page-3-0"></span>**eAuthentication and Starting Application**

Creating a USDA eAuth account is required prior to submitting an 1890 application. The USDA eAuthentication is a system used by USDA agencies to enable individuals to obtain accounts that will allow them to access USDA Web applications and services via the internet. To obtain an eAuth account follow these steps:

- 1. Navigate to [https://www.eauth.usda.gov/eauth/b/usda/home.](https://www.eauth.usda.gov/eauth/b/usda/home)
- 2. Select **Create Account** in the banner.

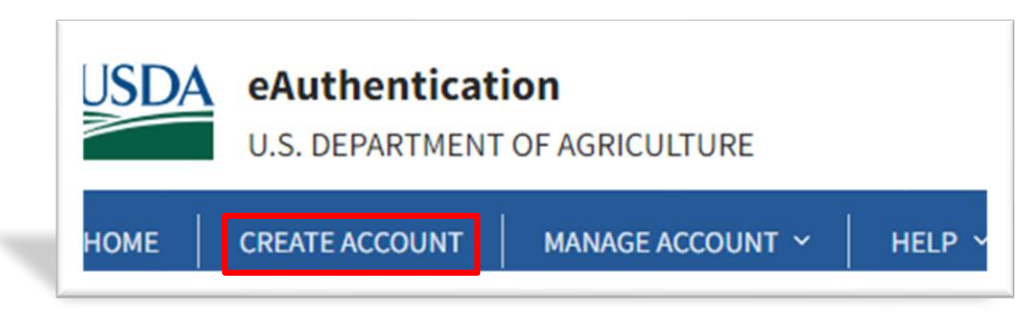

3. Select customer on the **Account Registration** page.

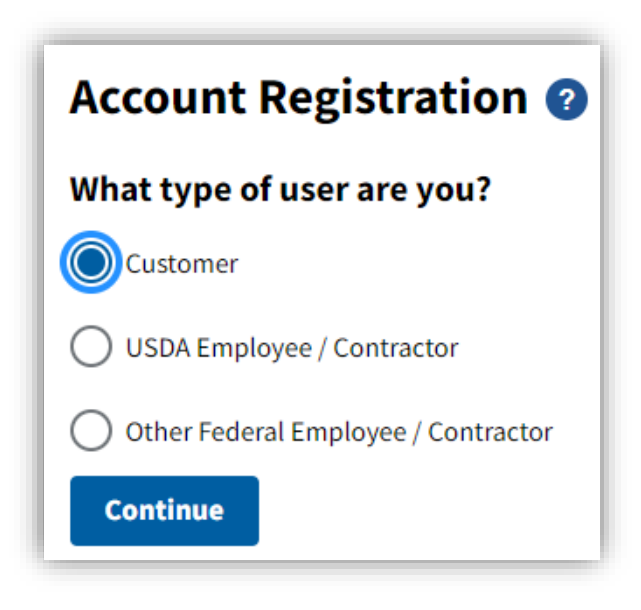

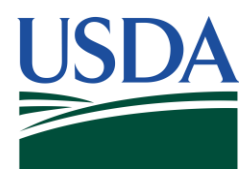

4. Enter your email address and hit **submit**.

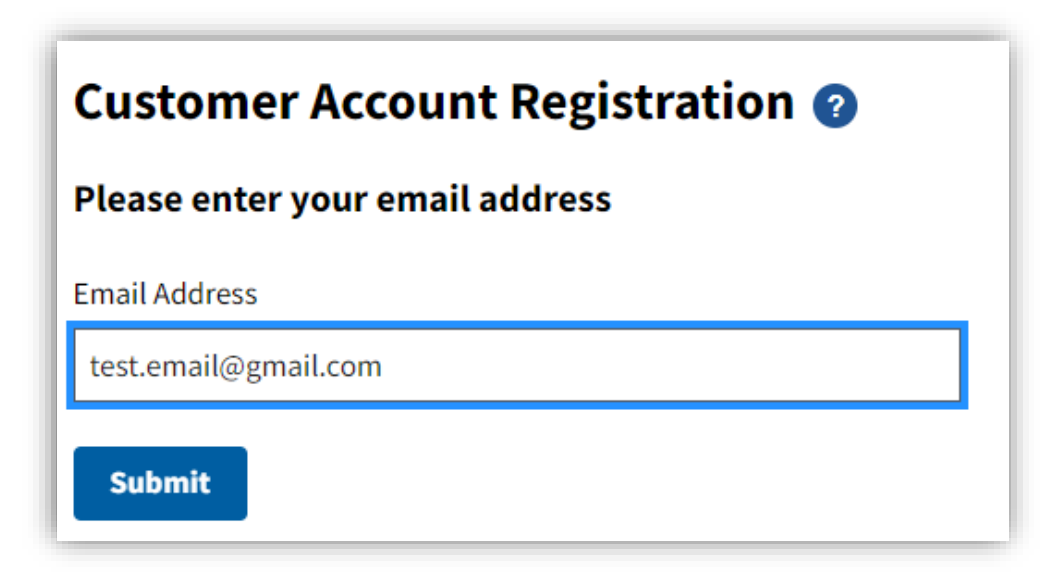

5. Once you are on the **Registration Email Sent** page, navigate to your email, where you will find an email with a **Continue Registration** link to verify your account.

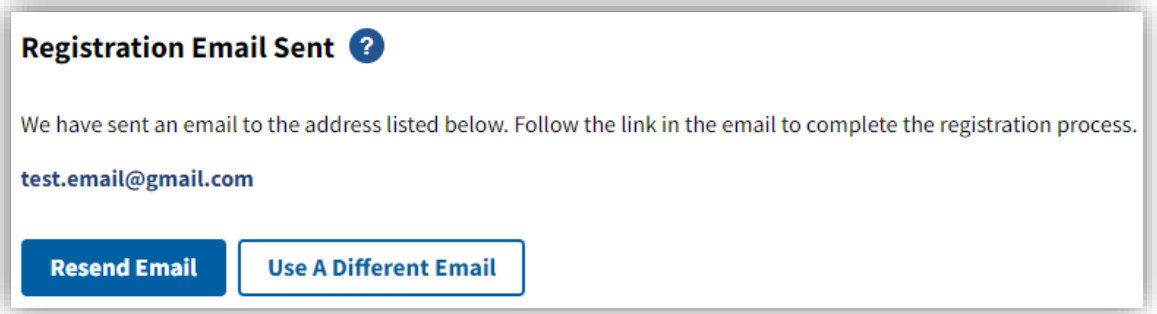

## **SeAuth**

### **Complete Account Registration**

Thanks for requesting a USDA eAuthentication account. Please click the link below or right-click on 'Continue Registration', copy the hyperlink and paste it into your browser.

**Continue Registration** 

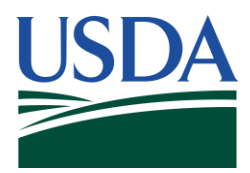

6. Once you select **Continue Registration** via the email, complete the **Customer Account Registration** page with your information.

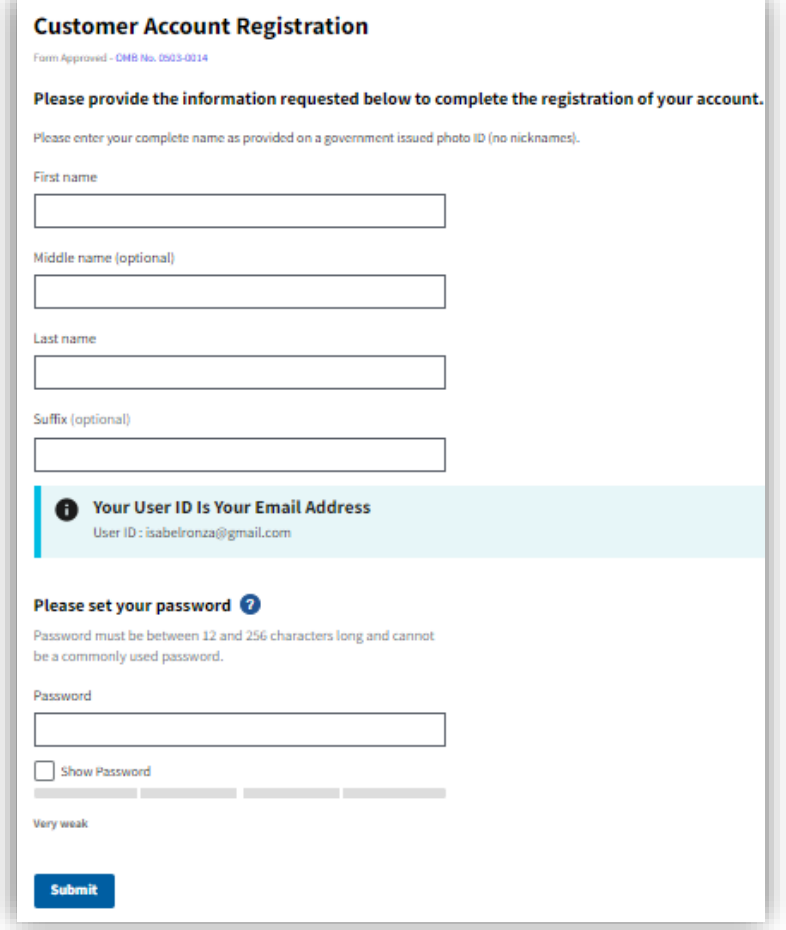

 7. Once you are on the **Customer Account Registration** page, select **Log in to your application**.

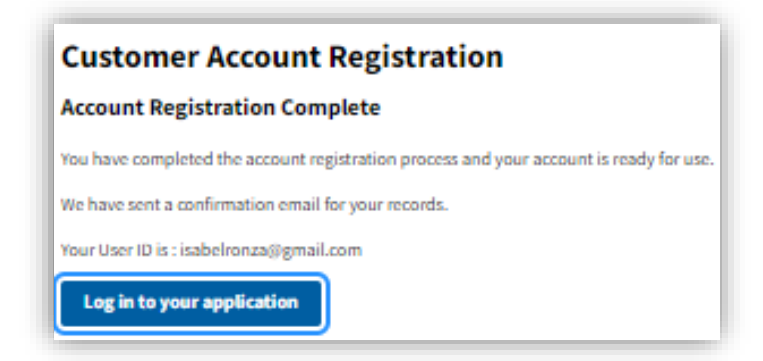

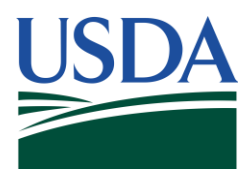

8. In the same browser, navigate to [https://services.usda.gov/sp,](https://services.usda.gov/sp) where you will first be directed to the following page:

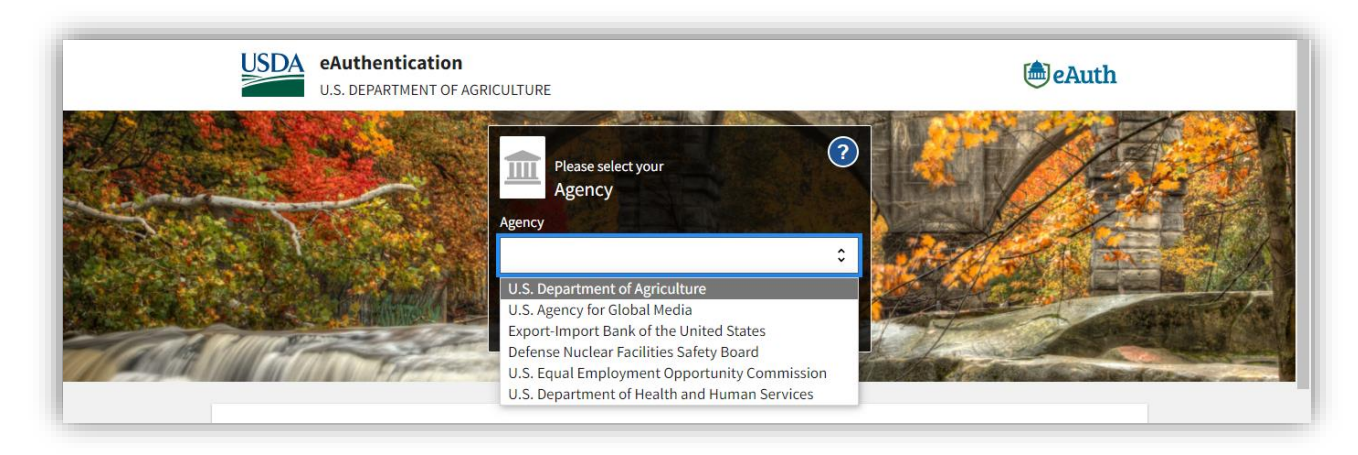

- 9. You will be prompted to select an agency, which will be the **U.S. Department of Agriculture.** After the selection, click **Submit.**
- 10. Next, you will be redirected to login via your eAuth credentials:

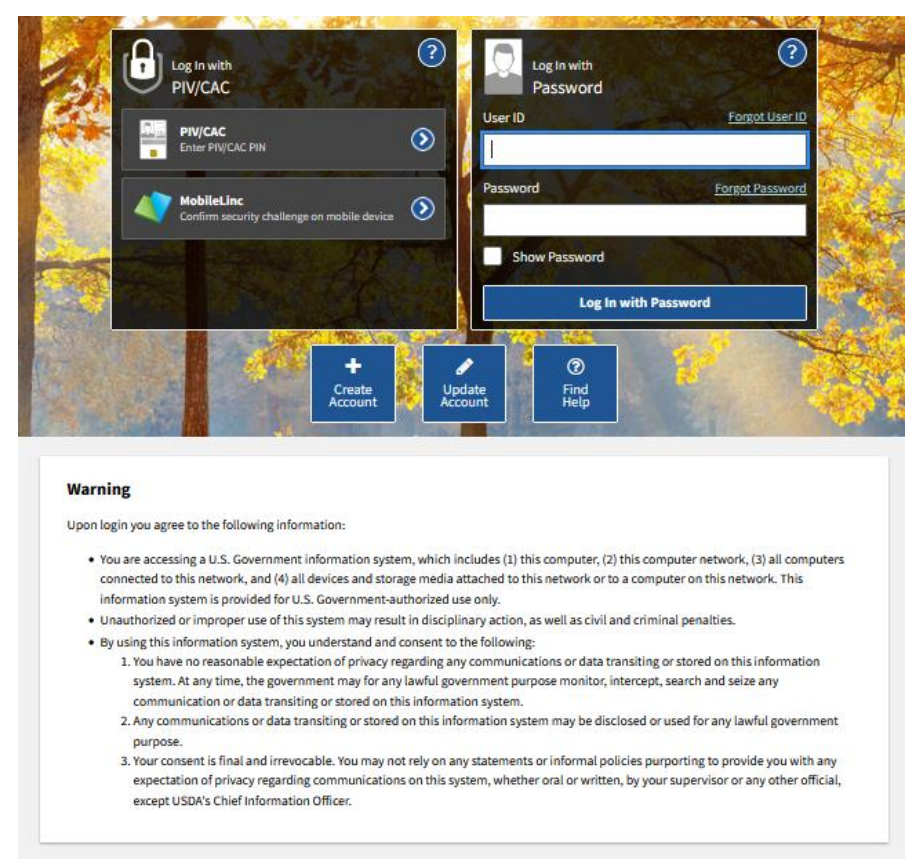

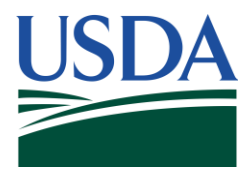

 for the USDA privacy policy. Note: Before login, please review the Warning section at the bottom of the screen and ensure you comply with the information listed. Furthermore, navigate to the Privacy Policy link located below the Warning Information [\(https://www.usda.gov/privacy-policy\)](https://www.usda.gov/privacy-policy)

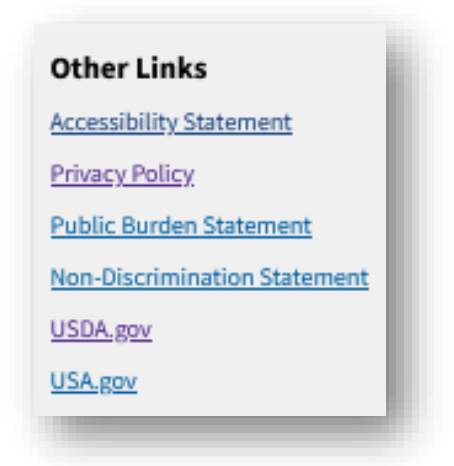

11. After login via eAuth, you should then be brought to a page that looks like the following:

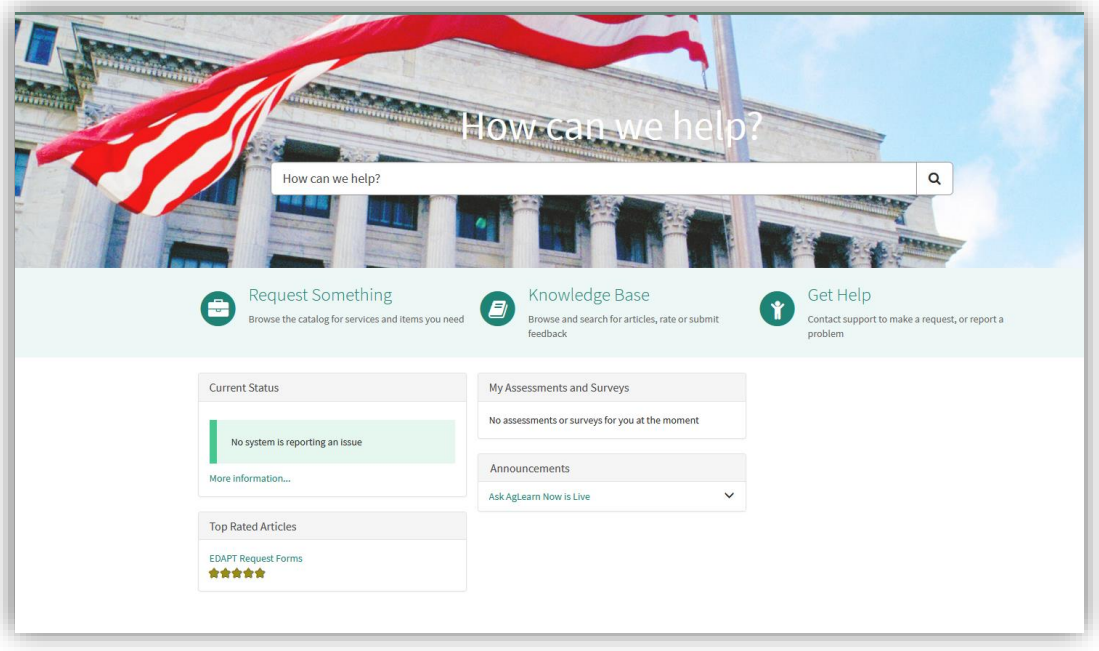

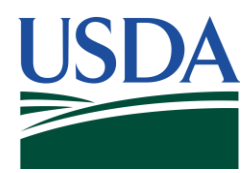

12. From here, navigate to the **DASO NOW Platform** via the link the banner at the top of the page.

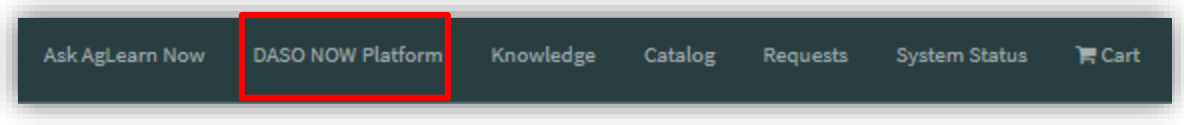

13. Once in the **DASO NOW Platform**, you can navigate to the application via **Request Something**.

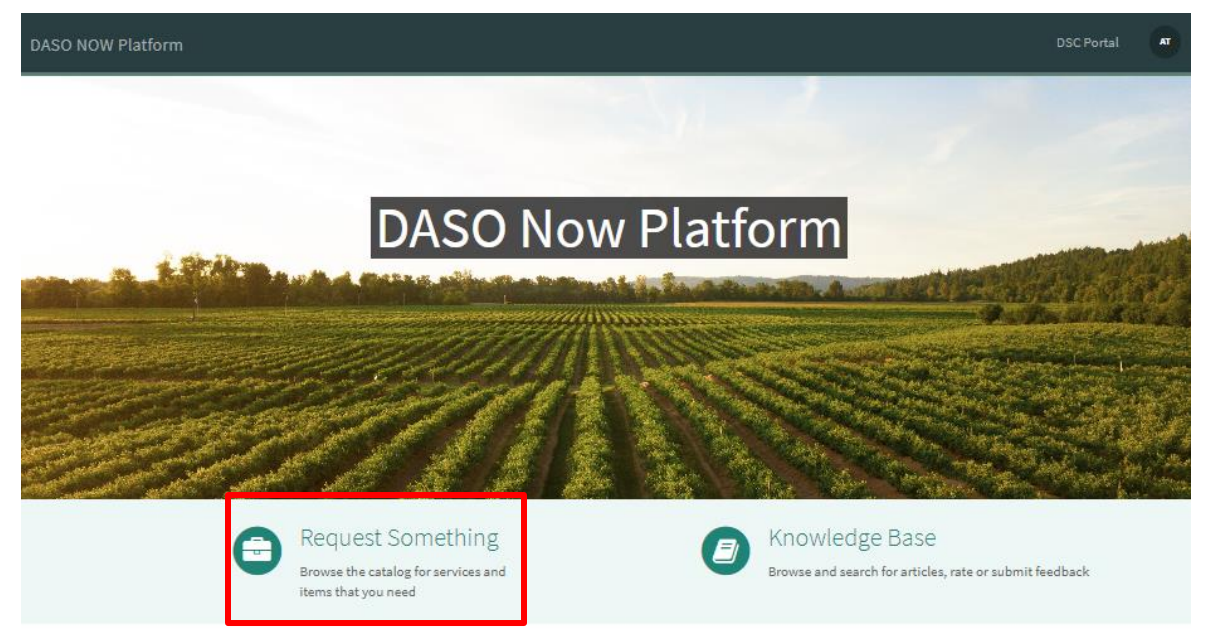

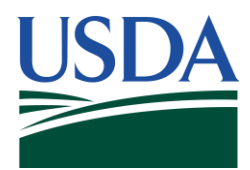

14. Once in catalog, select **1890 Applications** and choose the **High school** or **College**  application depending on if you are a high school or college student.

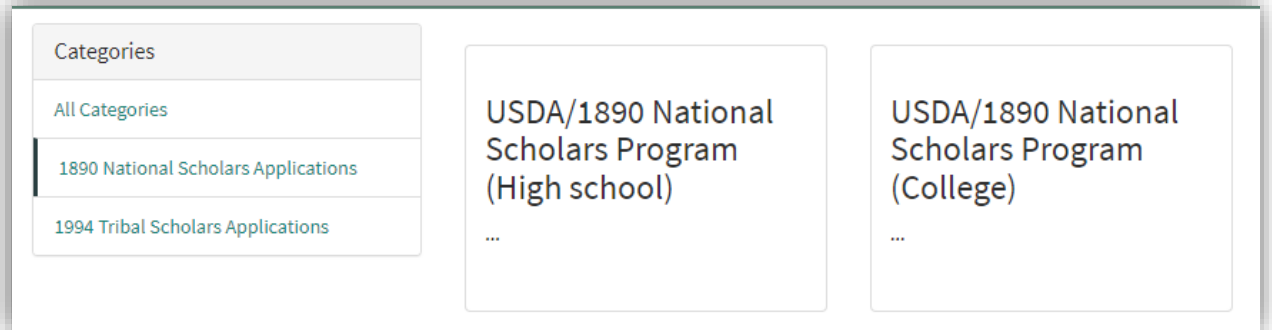

15. Once you are ready to begin your application, select **Start Application**.

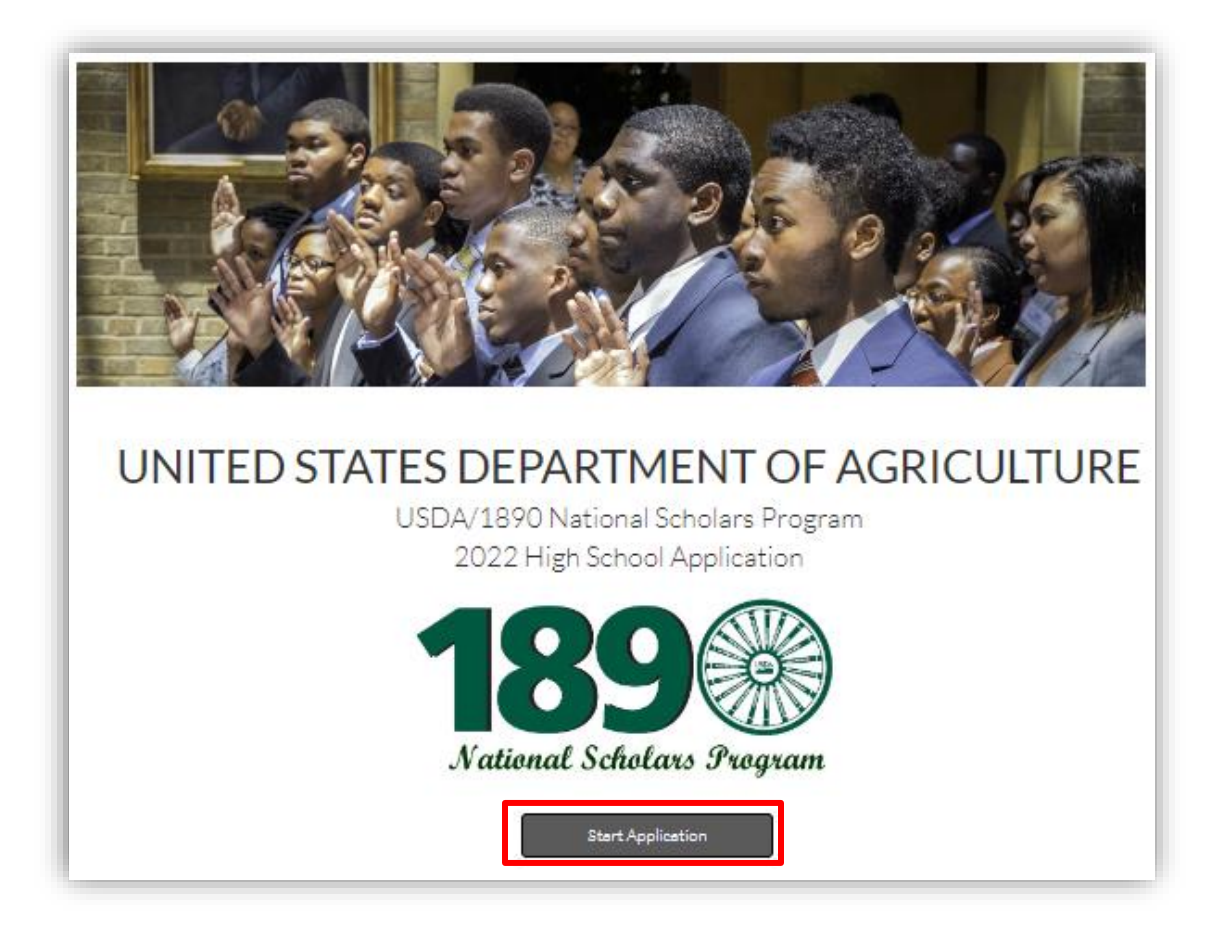

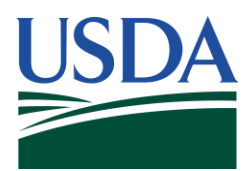

Before working through the application, ensure you meet the following requirements for the application(s):

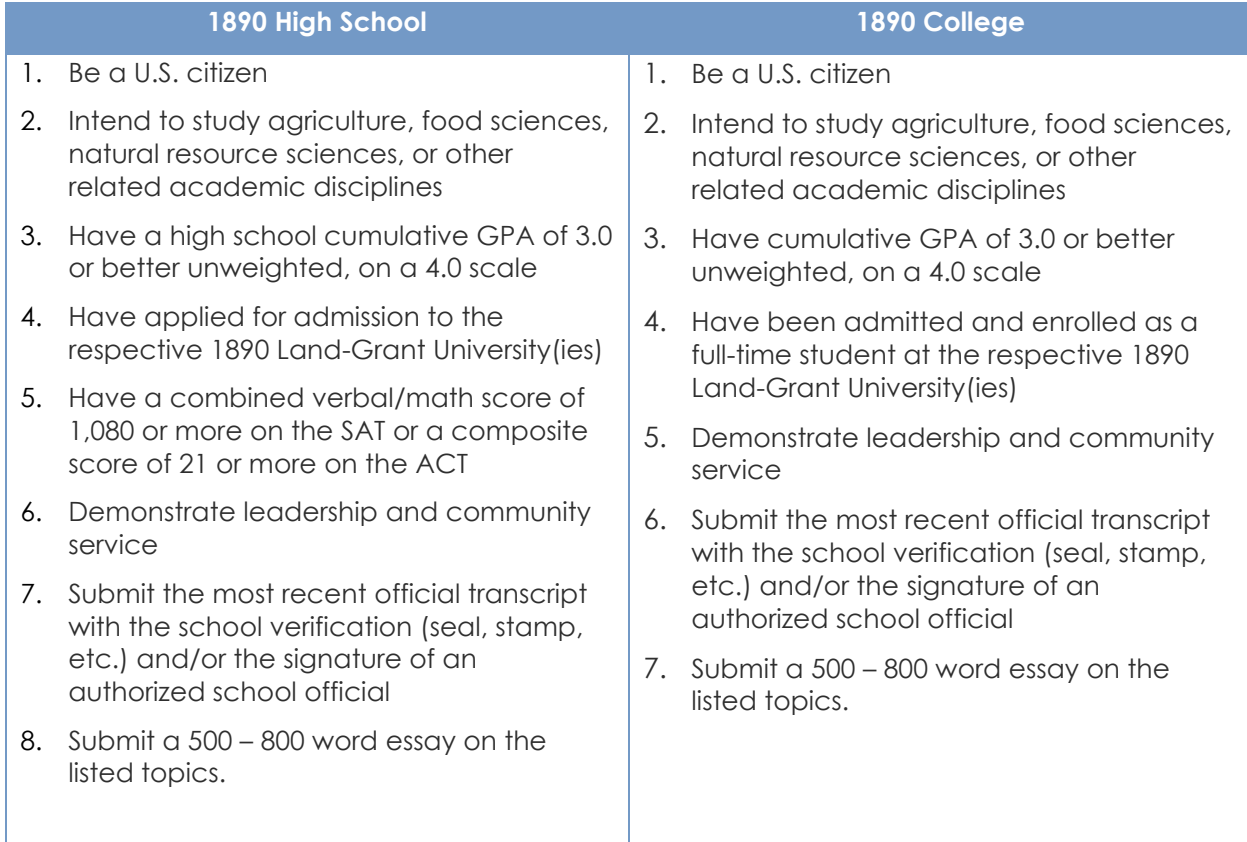

#### **- The 1890 Land Grant Universities are as follows:**

Alabama A&M University Alcorn State University (Mississippi) Central State University (Ohio) Delaware State University Florida A&M University Fort Valley State University (Georgia) Kentucky State University Langston University (Oklahoma) Lincoln University (Missouri) North Carolina A&T State University

Prairie View A&M University (Texas) South Carolina State University Southern A&M University (Louisiana) Tennessee State University Tuskegee University (Alabama) University of Arkansas Pine Bluff University of Maryland Eastern Shore Virginia State University West Virginia State University

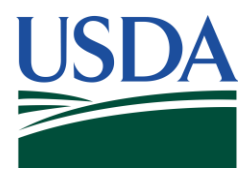

## **Navigating Through an Application**

After starting an 1890 application, you will notice various buttons and clickable items throughout the application. The section below will cover all the actions that occur on the event of clicking said items.

- 1. The first buttons to be identified are the three buttons that exist at the bottom of each page: **Next, Back,** and **Save & Finish Later**.
- 2. The **Next** button will navigate you to the next page of the application.

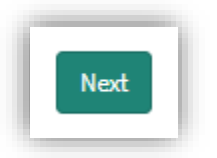

Note: The **Next** button will not allow an applicant to navigate to the next page unless all required information has been completed on the current page, and it will also not be present on the last page as there is no page on the application existing after the page to navigate to.

3. The **Back** button will navigate you to the previous page of the application

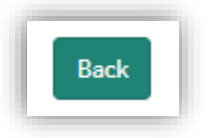

Note: The **Back** button will not be present on the first page as there is no previous page on the application to navigate back to.

4. The **Save & Finish Later** button will save all progress an applicant has made on the application.

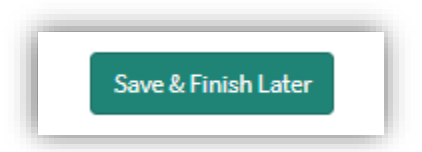

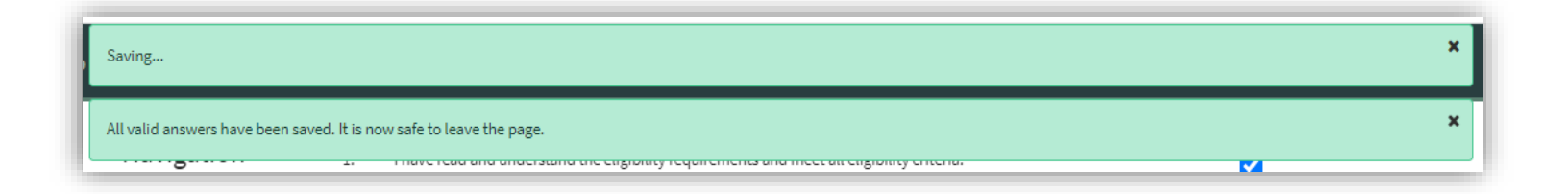

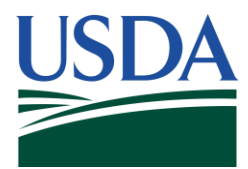

Note: After clicking the **Save & Finish Later** button, the following messages will display at the top of the page to indicate that the save is complete. An applicant will then be allowed to leave the application to return and finish later.

5. An applicant can also navigate through various pages of the application via the **Navigation Bar** that is located on the left side of the screen.

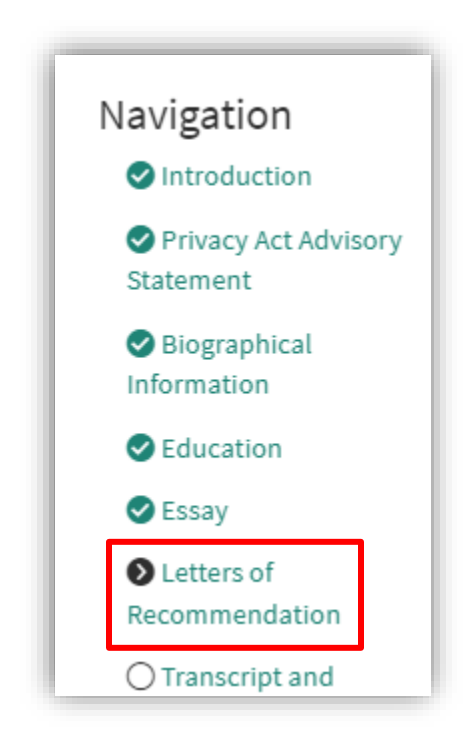

Note: While in the process of applying, a user cannot navigate ahead of the current page that must be completed in the application but can navigate to any page prior.

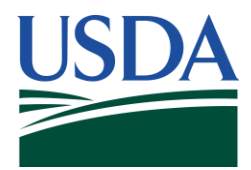

6. Once an applicant reaches the **Application Checklist** page, checklist items #5 and #8 will be disabled and auto populated based on the receival of an applicant's transcripts, SAT or ACT, counselor's assessment, and two letters of recommendation.

Note: If the counselor option is selected for the uploading of an applicant's transcript or SAT/ACT, the upload will be reflected in the counselor's assessment.

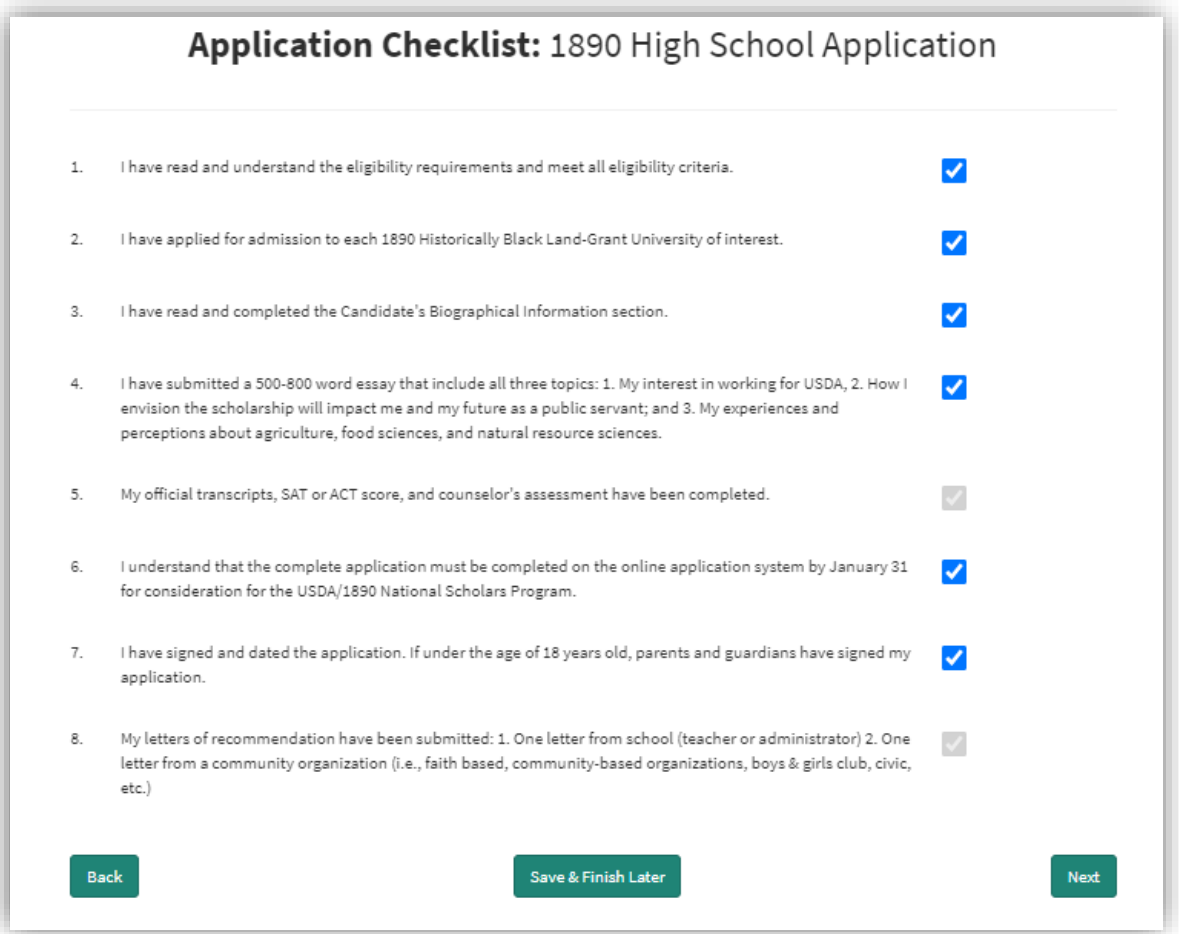

Note: Receival of counselor's assessment and letters of recommendation will depend on the compliance of the counselor and recommenders selected on the **Counselor's Assessment** page and **Letters of Recommendation** page. Counselors and Recommenders are contacted via the emails provided on each page.

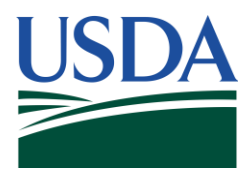

7. The **Submit** button will exist on the last page of the application, and it will submit an applicant's application.

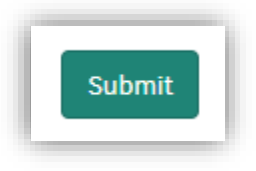

Note: The application reviewal process will begin in clicking this button.

8. After submission of an application, an applicant will be brought to the page below. On this page exists three buttons: the **Homepage**, **Submit Another Application,** and **My Applications** buttons. The **Homepage** button will return an applicant back to the D**ASO NOW Platform** Homepage. The **Submit Another Application** button will take an applicant to the Applications page where a user can start a different application. The **My Applications** button will take you to the My Applications page where a user can view all incomplete or submitted applications they have done.

<span id="page-14-0"></span>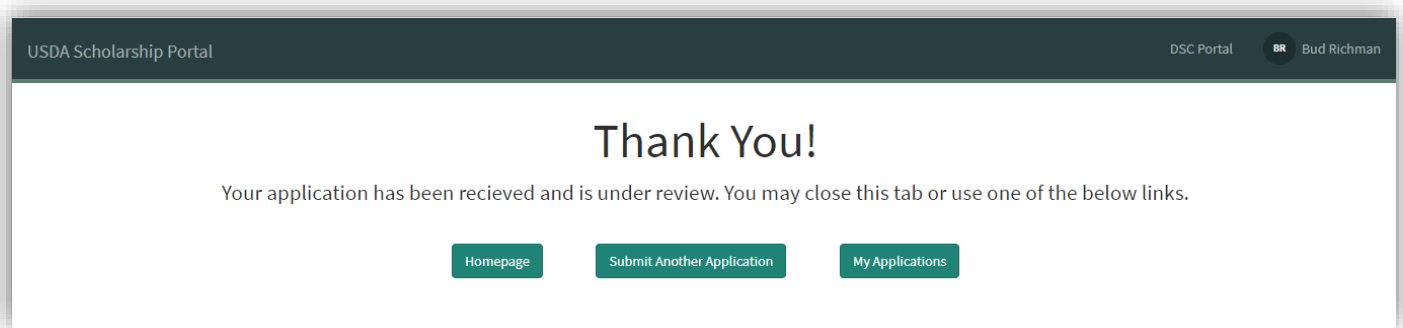

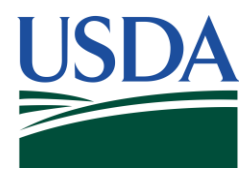

## **Reviewing Incomplete/Complete Applications**

1. To review applications, an applicant can return to the **DASO NOW Platform** and navigate to their profile menu in the top right corner. Within the profile menu the user can select the "My Applications" tab.

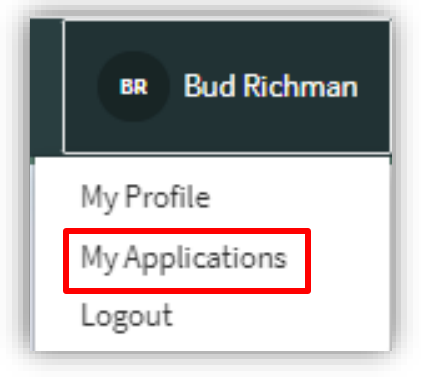

2. This will then take a user to the **My Applications** page, which contains any incomplete or submitted applications the applicant has worked on.

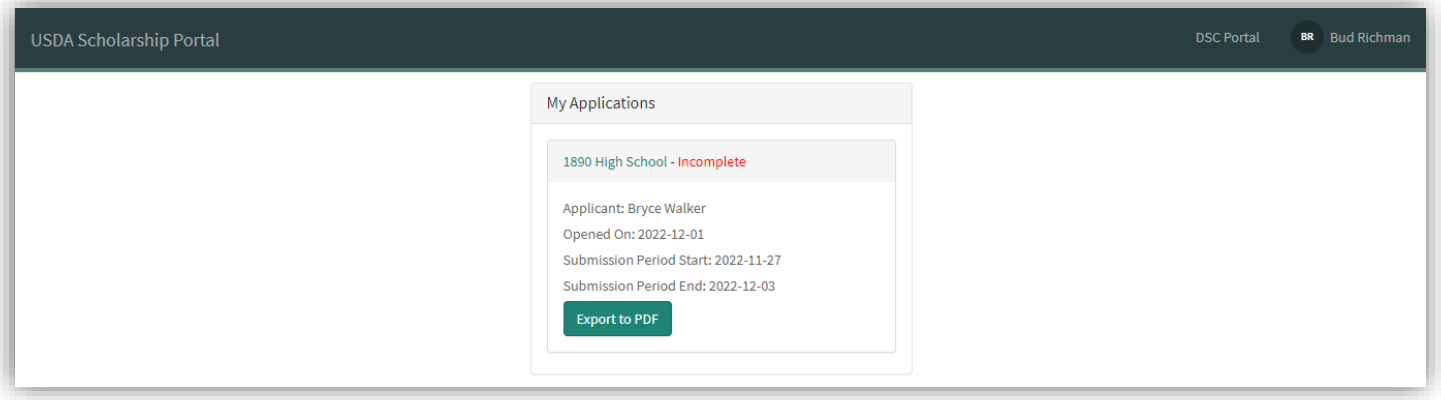

Note: Incomplete applications will have a status of "Incomplete" marked in red, while submitted applications will have a status of "Received" marked in green.

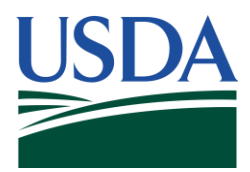

3. Once on the **My Applications** page, an applicant can view applications via clicking on the application name hyperlink in the header of each application listed.

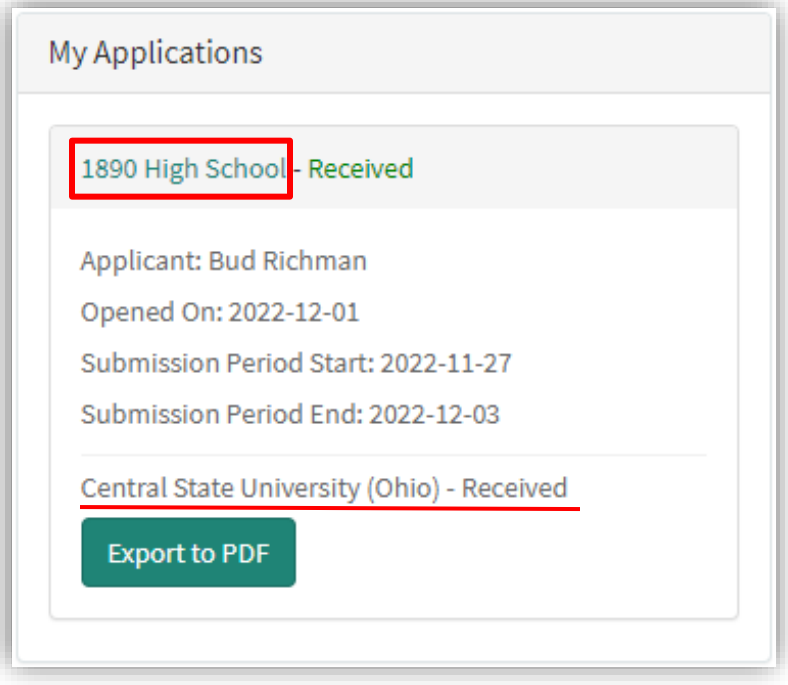

Note: The universities selected within the application will be listed at the bottom of each application, along with an **Export to PDF** button which allows you to view/download specific applications as a pdf.

4. If your application has made it through the reviewal process and been selected, the status of "Selected" will be reflected next to the universities in which you have been selected.

# <span id="page-16-0"></span>**Notifications**

Applicants of 1890 National Scholars Applications will receive notifications at the following instances:

- On the successful submission of an 1890 application.
- Whether an applicant is Selected or Not Selected by specific Land-Grant institutions that were identified within their application, after the reviewal process has been completed.